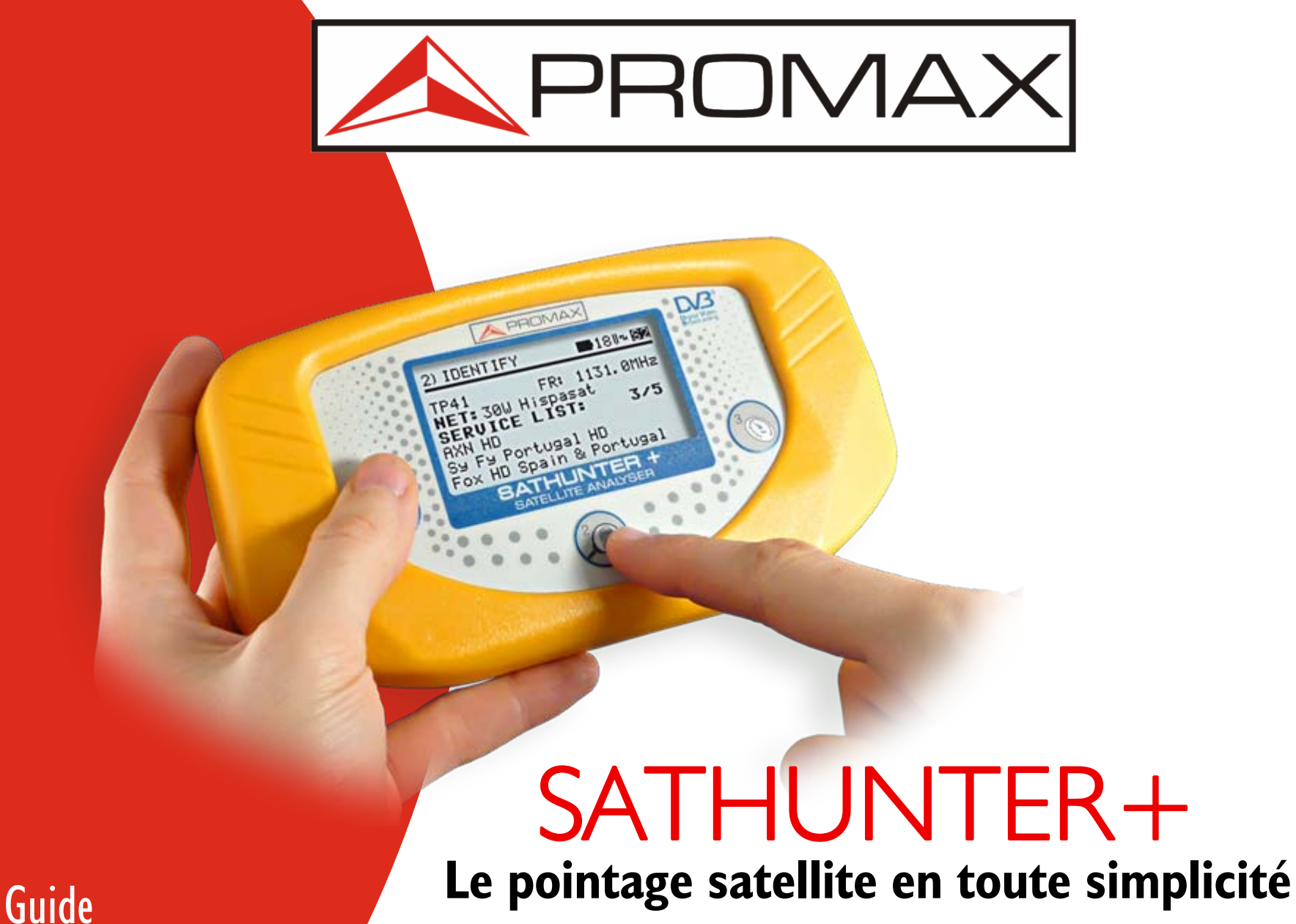

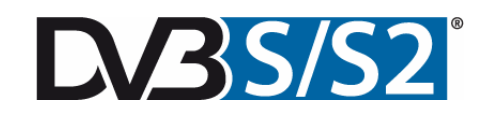

rapide de<br>configuration

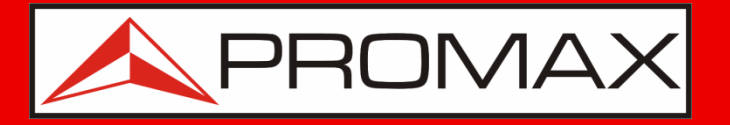

Si vous avez acheté le **SATHUNTER+**, cette présentation vous aidera à utiliser votre équipement.

Si vous ne l'avez pas encore, nous espérons que cela vous aidera dans votre décision!

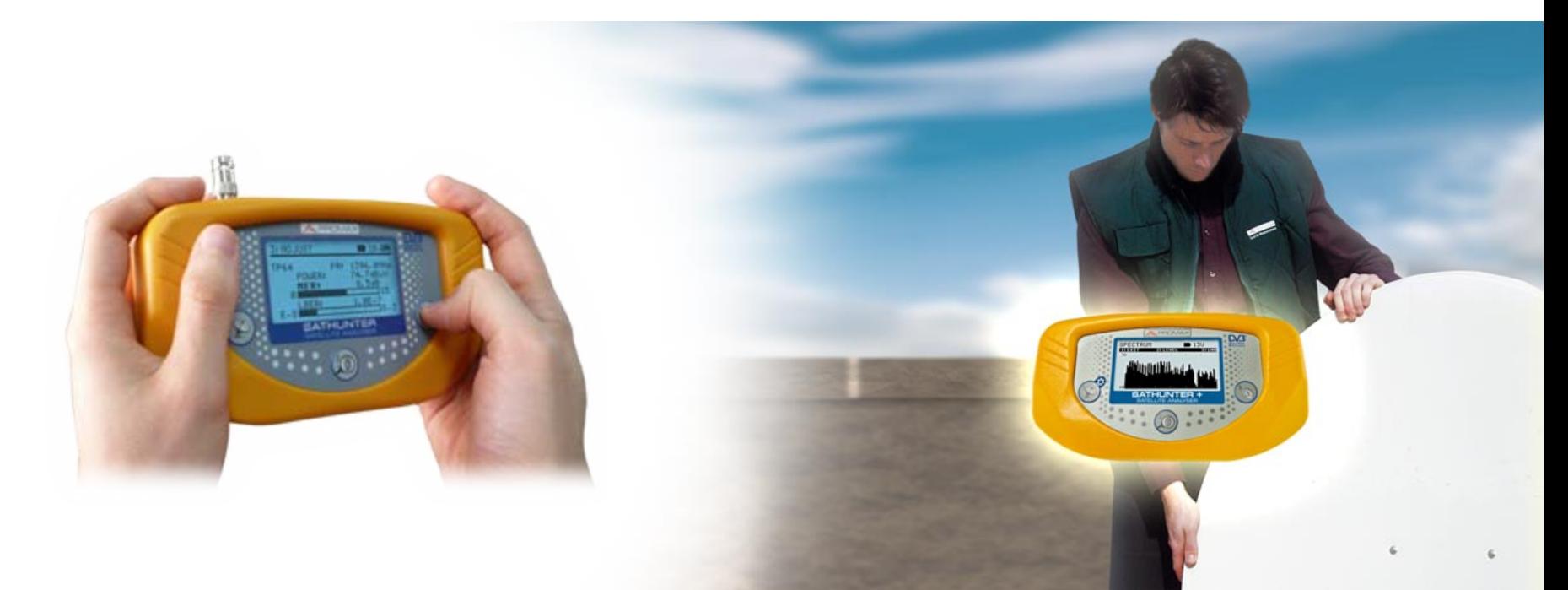

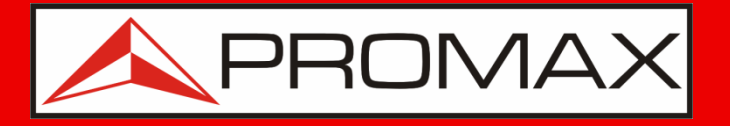

Avec le **SATHUNTER+**, aligner une parabole sur le satellite souhaité devient rapide et facile

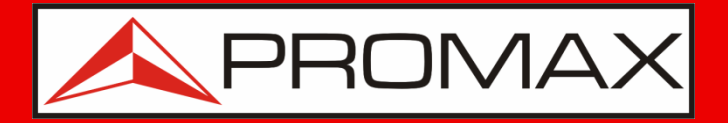

#### **Les points essentiels**

- Petit, léger, facile à utiliser et robuste.
- Convient pour le **DVB-S** et **DVB-S2**.
- Identifie le satellite et lit la liste de service (programmes) du transpondeur sélectionné.
- Mesures: Puissance, MER, CBER et VBER / LBER pour réglage fin.
- Alimente la LNB en tension et en signal 22 kHz.
- Batterie Li+ pour une autonomie de 2h en alimentant la LNB. Capacité de 70% après 1 heure de charge.
- Affichage lisible et rétro éclairé.
- **L'expérience de PROMAX de milliers de mesureurs !**

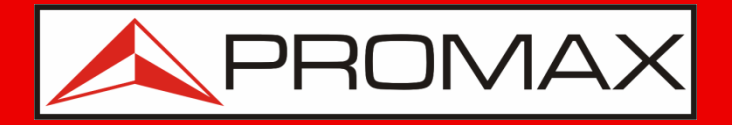

#### **Avant de démarrer...**

- Vérifiez si les satellites / transpondeurs préprogrammés **SATHUNTER+** sont bons pour votre application.
- **SATHUNTER+** a besoin d'être programmé, avant son utilisation, avec les caractéristiques du transpondeur du satellite sur lequel vous voulez travailler.
- Chaque réglage d'un transpondeur (fréquence, FEC...) deviendra un point test et pourra porter un nom pour être identifié facilement.

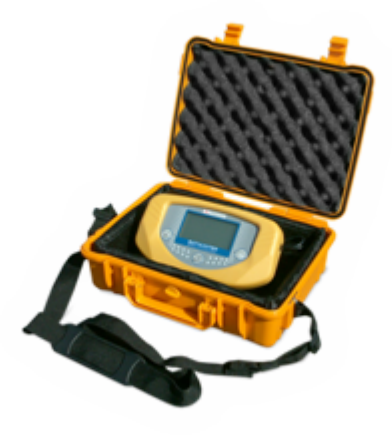

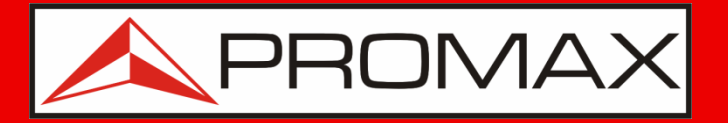

#### **Pourquoi utiliser des satellites preprogrammés?**

C'est la solution pour rendre l'installation et la mesure la moins complexe. Vous pouvez...

- Programmer jusqu'a 16 satellites (1 transpondeur par satellite).
- Programmer les 4 polaritées de 4 satellites (recommandé). Par exemple:
	- Atlantic Bird 5°W
	- Hot Bird 13°E
	- Astra 19°E
	- Autre

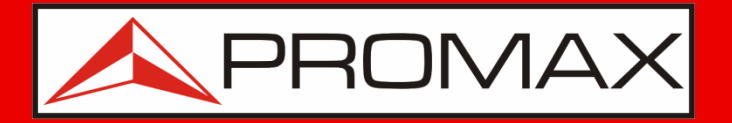

#### **Connecteur d'entrée interchangeable**

Le connecteur d'entrée est un point fragile lors de travaux sur chantier.

Le **SATHUNTER+** est livré avec un connecteur F/F de remplacement...

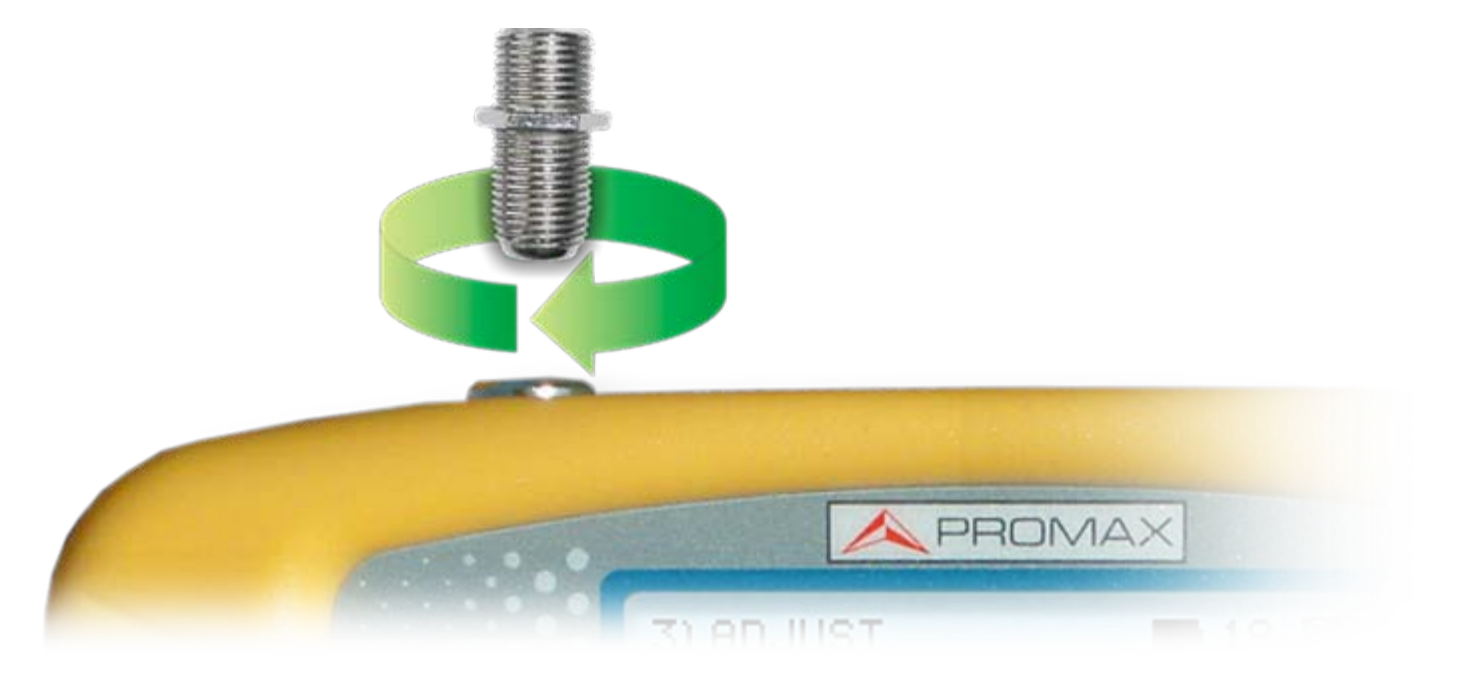

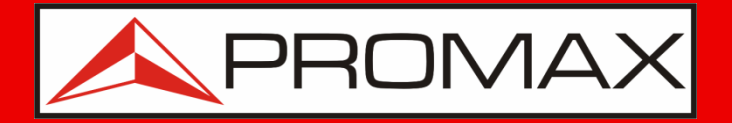

#### **Batteries Li+**

- Avant de démarrer, assurez vous que les batteries soient chargées et éventuellement mettez les en charge pendant quelques heures en utilisant le chargeur **AL-101B** fourni.
- Les batteries sont de type Li+, donc non seulement la durée de vie de la batterie est plus longue, mais aussi le temps de charge est plus court.
- Le matériel est livré avec son adaptateur et un chargeur de voiture.

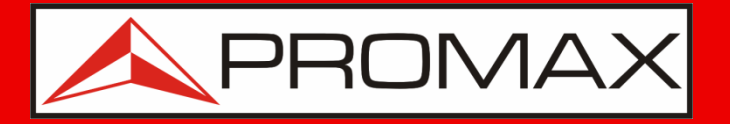

Si la préprogrammation de votre équipement ne convient pas pour votre application, allez au chapitre "**modification de la configuration** "

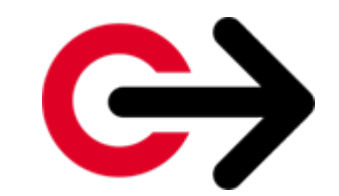

Clickez ici pour [accéder directement.](#page-17-0)

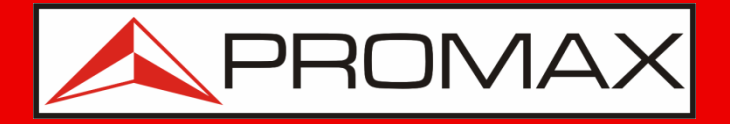

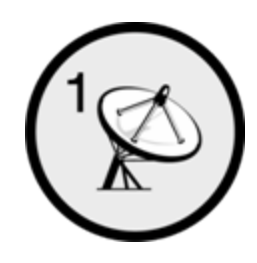

### **Etape 1** *Détecter un satellite*

- Allumez en pressant la touche $\binom{p}{k}$  pendant plus d'une seconde.
- Orientez la parabole vers la position où vous pensez trouver le satellite que vous recherchez (aide d'une boussole si nécessaire).
- Dés que vous recevez le signal d'un satellite, le bargraph va vous l'indiquer et l'indicateur sonore va émettre.

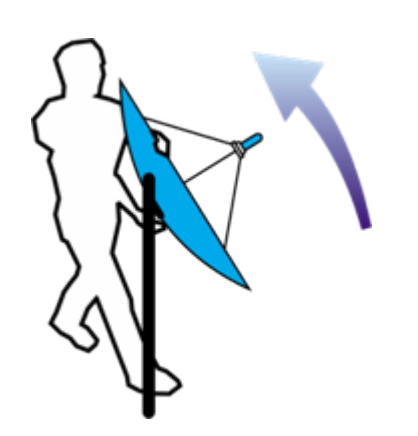

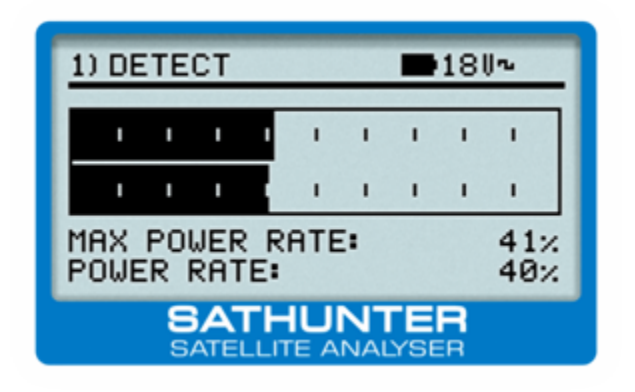

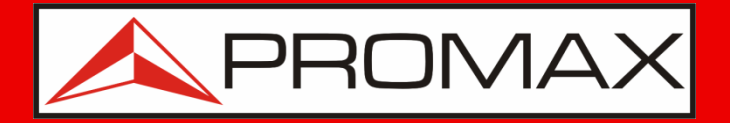

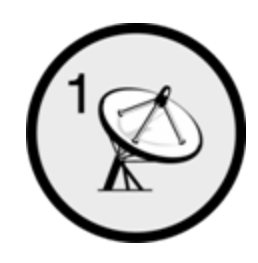

### **Etape 1** *Détecter un satellite*

- Orientez doucement la parabole de haut en bas et de gauche à droite pour optenir le maximum de déviation sur le bargraph.
- L'écran affichera également des informations complémentaires:

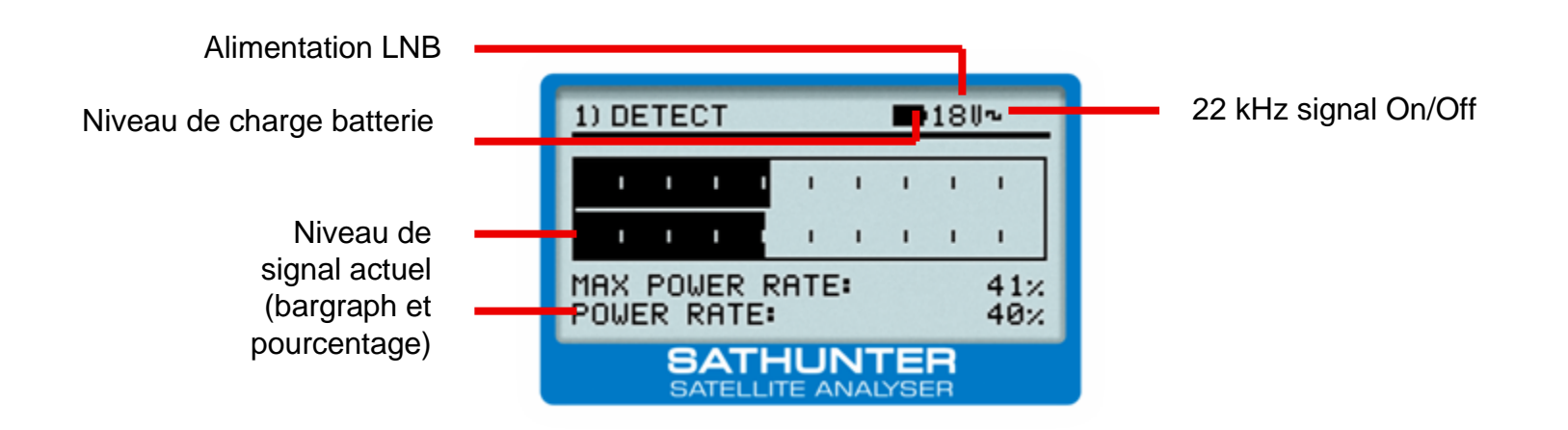

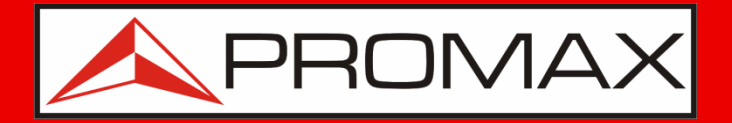

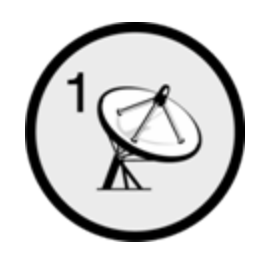

### **Etape 1** *Détecter un satellite*

Certains messages que vous pouvez voir apparaître sur l'écran:

- $\bullet$ "**LNB SHORT CIRCUIT**". Vérifier si il y a un court circuit sur la LNB, le câble, les connecteurs, ...
- $\bullet$ "**LNB NOT DETECTED**". Vérifier les connecteurs et la LNB. Vérifiez si le câble n'est pas trop long.

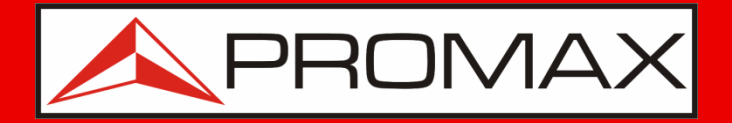

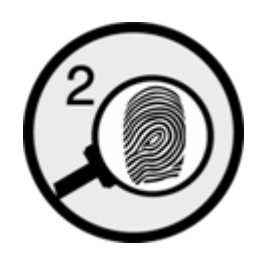

### **Etape 2** *Identifier le satellite*

- Dés que vous avez obtenu la déviation maximum sur le bargraph, appuyez sur la touche $\binom{2}{k}$ . Le nom du premier point de test s'affiche (par exemple TP64).
- Si le point de test correspond au Satellite trouvé, le **SATHUNTER+** donne les informations suivantes.

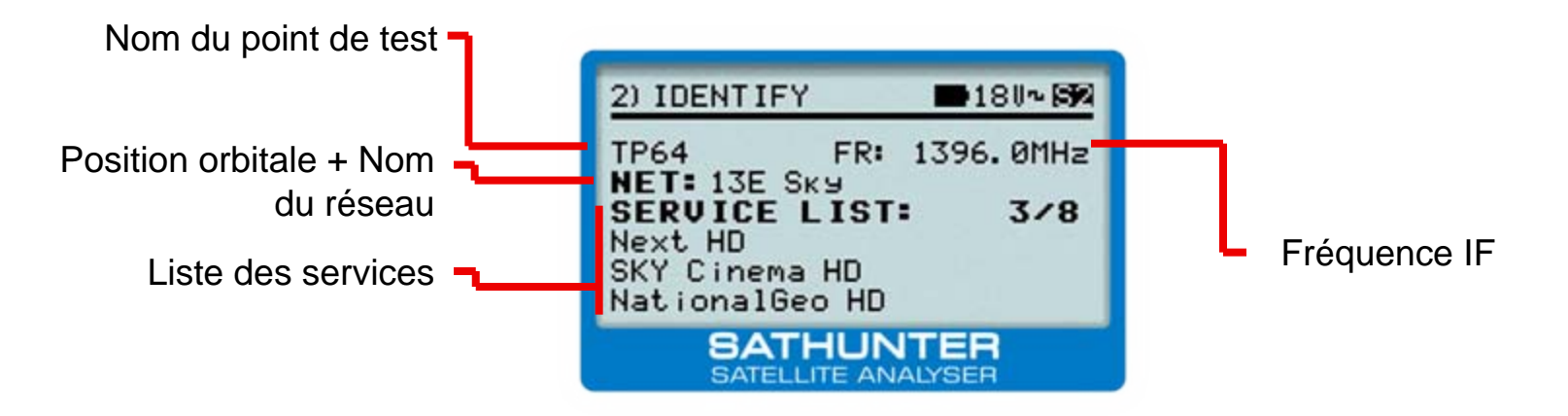

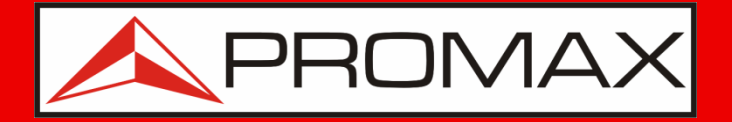

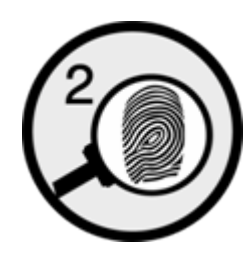

### **Etape 2** *Identifier le satellite*

- Chaque fois que vous appuyez la touche  $($   $)$ , le point de test suivant sera affiché dans une séquence cyclique.
- Si aucune information n'est affichée, cela veut dire que le point de test ne correspond pas au Satellite trouvé. Passez alors au point de test suivant.

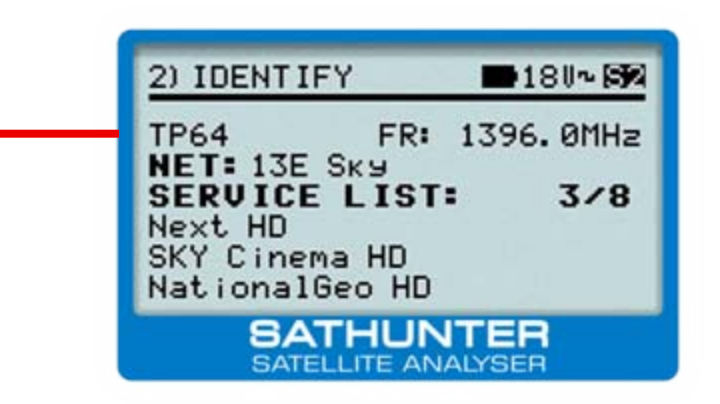

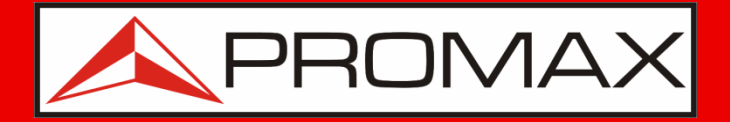

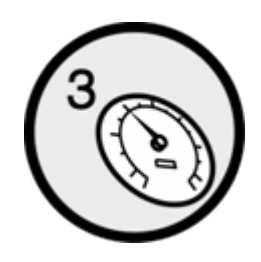

### **Etape 3**

### *Optimiser la qualité*

- Dés que vous savez que vous êtes sur le bon satellite, appuyez sur la touche (
- Un autre bargraph montrant la mesure de **MER** (graphique et numérique) s'affiche avec les mesures de **CBER** et/ou **VBER/LBER**\* (configurable par le software).

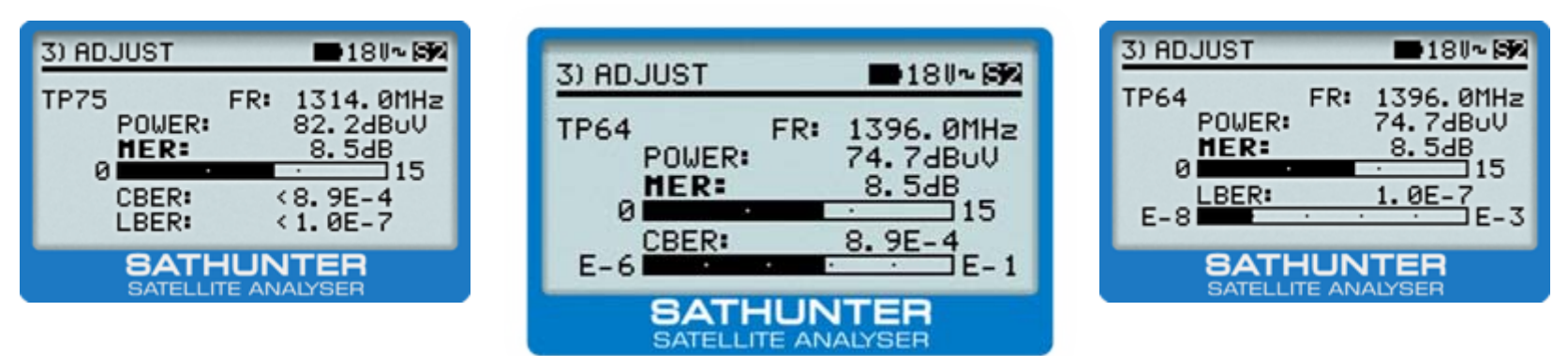

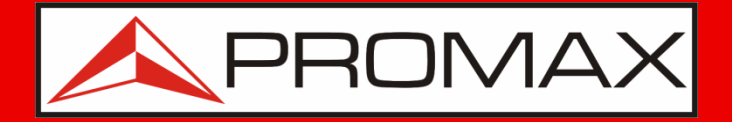

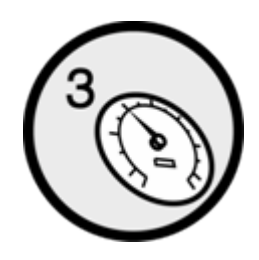

### **Etape 3** *Optimiser la qualité*

- Le MER est un indicateur de qualité, sa valeur doit être la plus élevée possible.
- Les CBER et VBER/LBER \* sont des taux d'erreurs. Leurs valeurs doivent être les plus petites possibles.

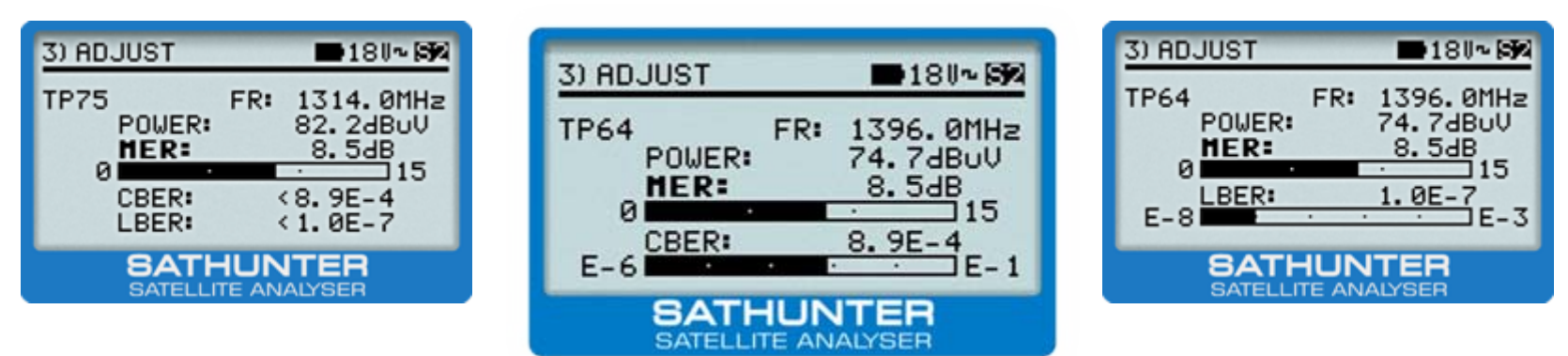

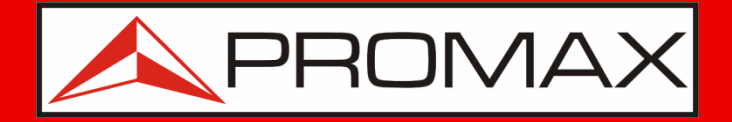

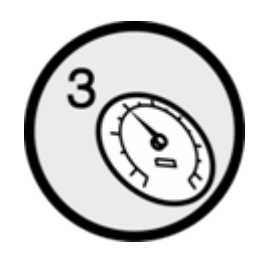

### **Etape 3** *Optimiser la qualité*

• Orientez la LNB pour augmenter la déviation du bargraph (réglage de la "cross-polar")

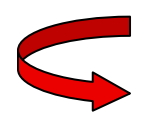

**DEVIATION MAXIMALE**CROSS–POLAR OPTIMALE

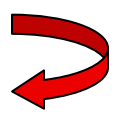

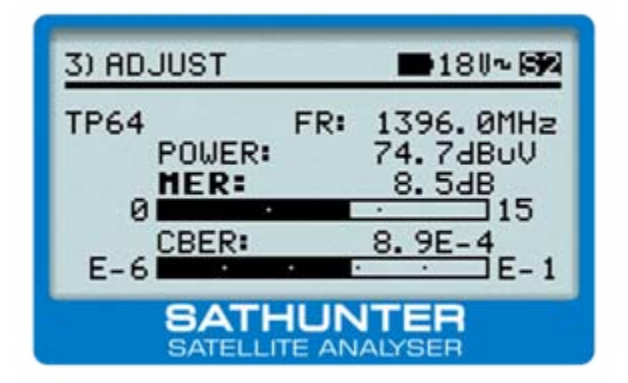

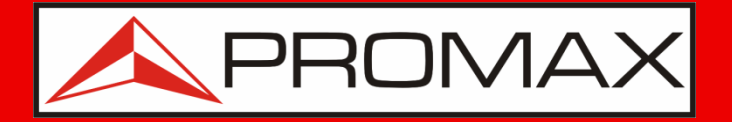

#### <span id="page-17-0"></span>**Modifier la Configuration**

Si vous souhaitez travailler avec des satellites différents de ceux pour lesquels l'appareil a été préprogrammé à l'origine ou souhaitez modifier les points test, vous devez procéder de la façon suivante:

- 1) Chercher sur Internet les paramètres des satellites et des transpondeurs que vous souhaitez programmer dans le mesureur.
- 2) Créer un fichier de configuration en utilisant le logiciel PC fourni avec le SATHUNTER+ et ensuite charger ce fichier dans l'appareil en utilisant le câble de communication également fourni.

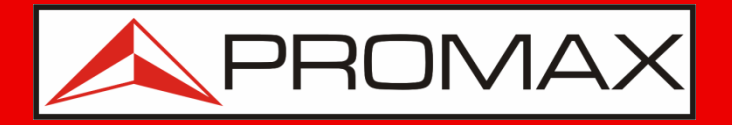

#### **Trouver les informations...**

- Les informations des satellites et transpondeurs peuvent être obtenues de différentes sources, principalement à partir d'Internet ou de magazines spécialisés.
- Plusieurs sites web fournissent des informations fiables qui peuvent être utilisées pour configurer le **SATHUNTER+**.

www.lyngsat.com

www.satbeams.com

kingofsat.net

• Par la suite nous décrirons la procédure pour le site www.lyngsat.com . Pour les autres sites web la procédure serait similaire.

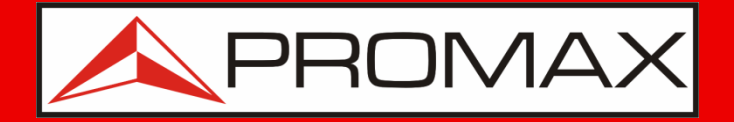

#### **Trouver les informations...**

Entrez sur le site web de Lyngsat et clickez sur votre région dans la ligne "**Frequencies**".

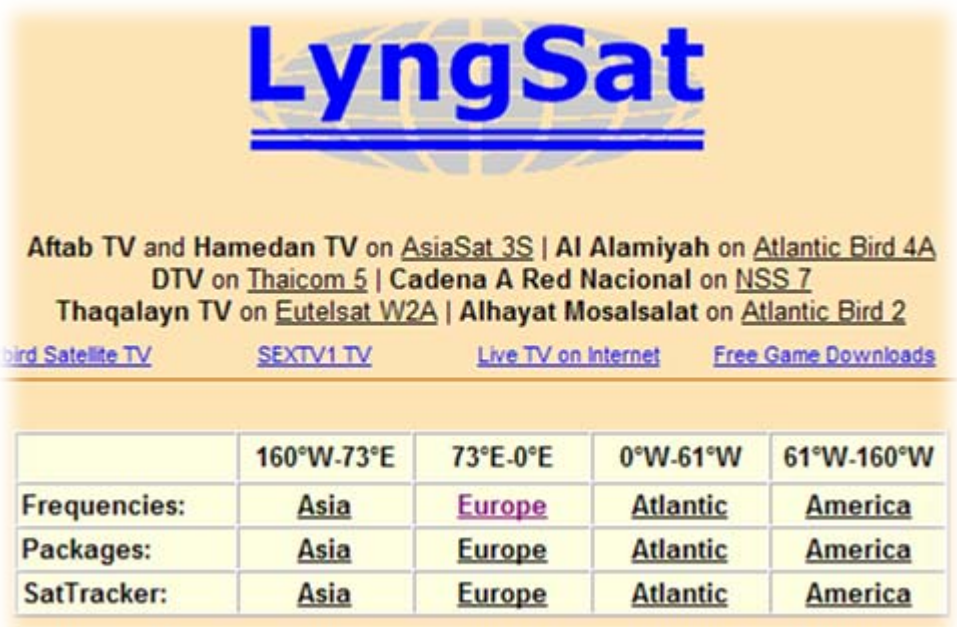

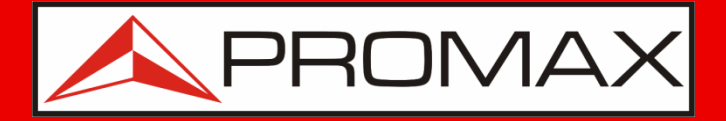

#### **Trouver les informations...**

Cliquez sur le satellite souhaité:

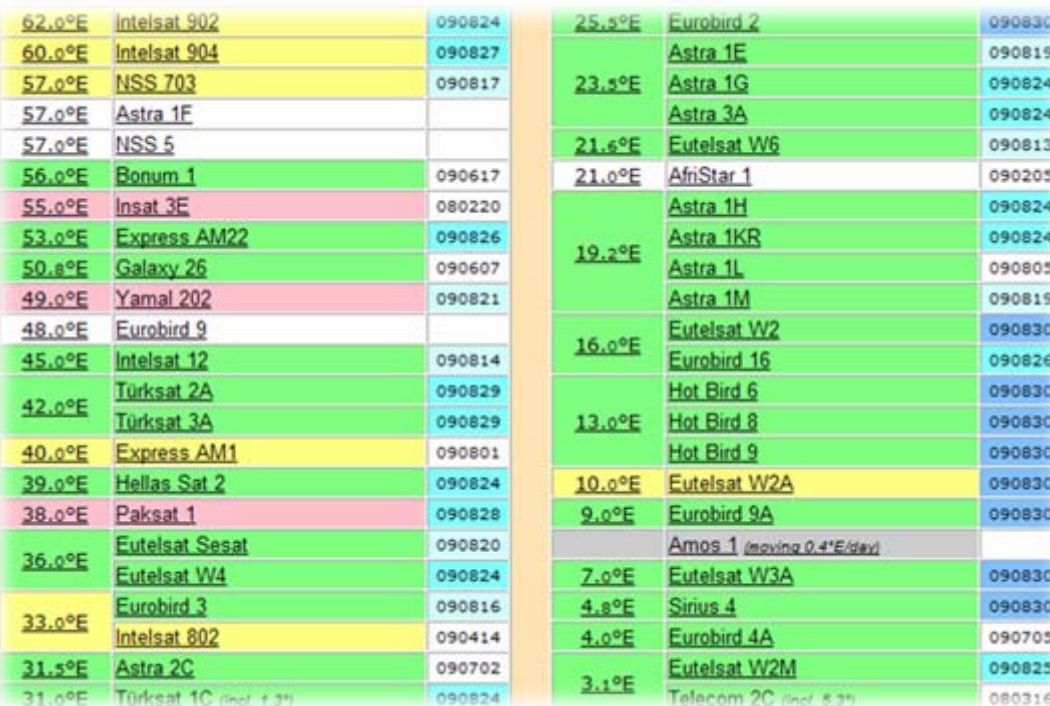

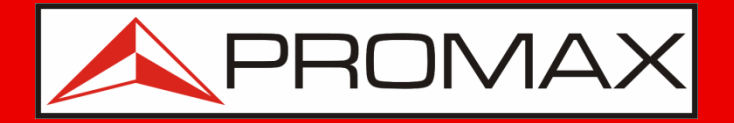

#### **Trouver les informations...**

Choisissez un transpondeur du satellite. Voici les paramètres à noter pour pouvoir ensuite configurer ce transpondeur dans le pointeur **SATHUNTER+** :

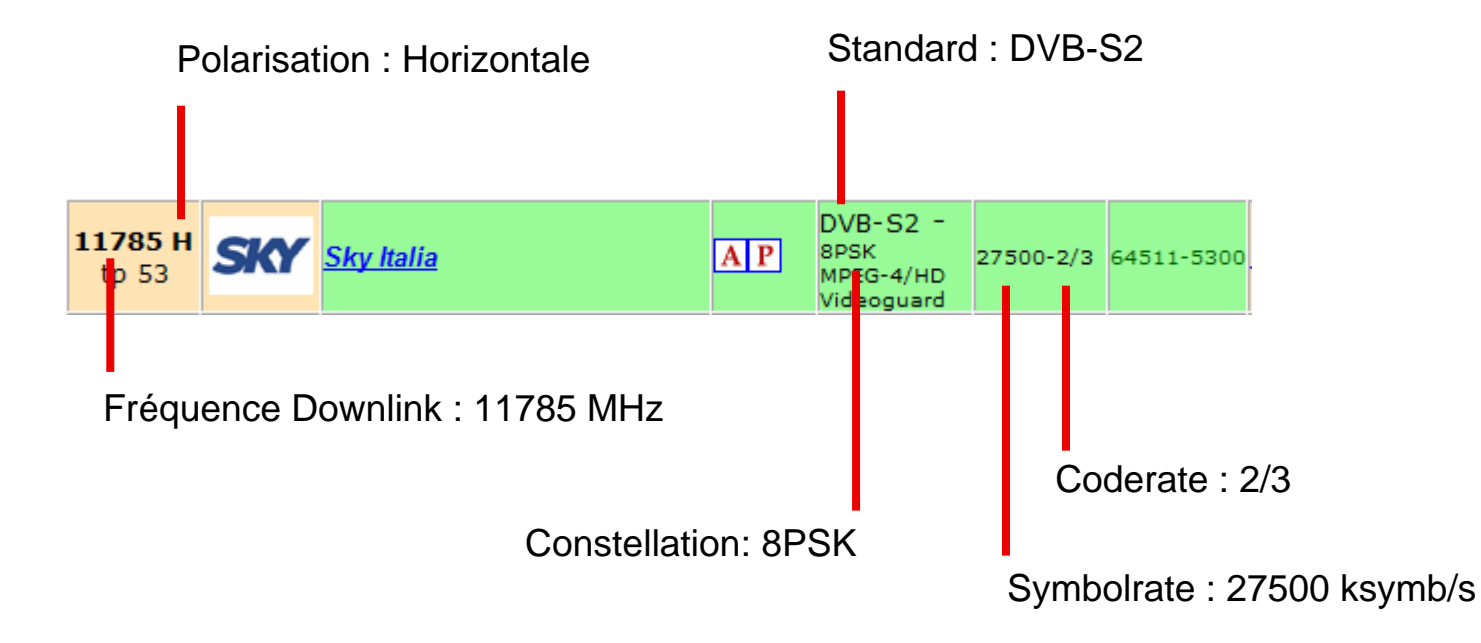

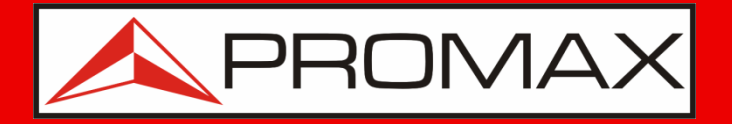

#### **Trouver les informations...**

- Vous devez chercher et noter les paramètres de tous les transpondeurs que vous souhaitez programmer dans le mesureur.
- Le **SATHUNTER+** dispose de jusqu'à 50 points de test (TP). Chaque point de test correspond à une fréquence satellite (transpondeur). Ces transpondeurs peuvent correspondre tous au même satellite, ou bien à différentes satellites.
- Par exemple, vous pouvez programmer un transpondeur de chaque satellite (dans ce cas vous pourrez pointer jusqu'à 50 satellites). Ou par exemple vous pouvez programmer 2 transpondeurs de chaque satellite (dans ce cas vous pourrez pointer jusqu'à 25 satellites).

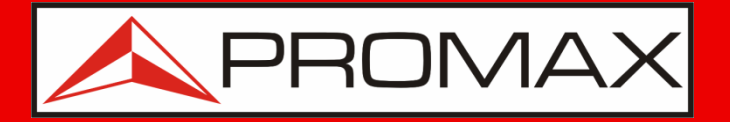

#### **Trouver les informations...**

#### REMARQUES:

- Il vaut mieux disposer de **plusieurs points de test** pour chaque satellite afin que, si l'opérateur modifie les paramètres d'un transpondeur et vous ne disposez pas d'un PC pour modifier la configuration du mesureur, vous ayez d'autres transpondeurs du même satellite mémorisés dans le mesureur.
- Il est souvent intéressant de programmer pour chaque satellite 4 transpondeurs, **1 sur chaque polar** :
	- Bande basse + polarisation verticale (13V)
	- Bande basse + polarisation horizontale (18V)
	- Bande haute + polarisation verticale (13V +22kHz)
	- Bande haute + polarisation horizontale (18V +22kHz)
- Par contre, un nombre de TP trop élevé peut rendre la navigation difficile, donc programmez uniquement ceux que vous allez réellement utiliser.

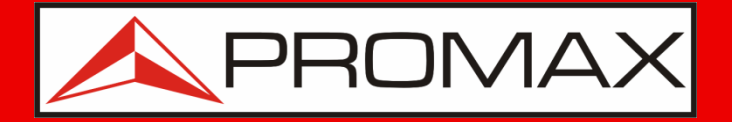

#### **Trouver les informations...**

À la fin de cette étape, vous devriez disposer d'une liste de points de test (max. 50 TP) qui ressemble à cela :

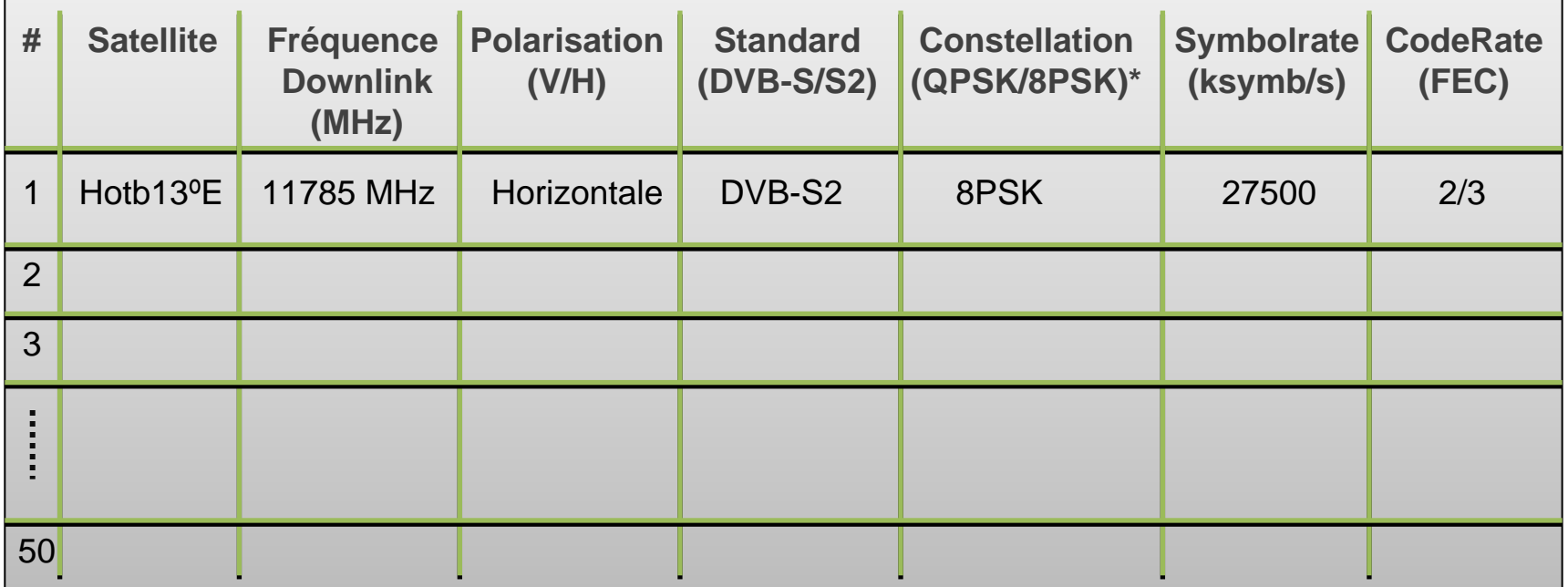

\* Dans le cas de la norme DVB-S, uniquement la constellation QPSK est possible.

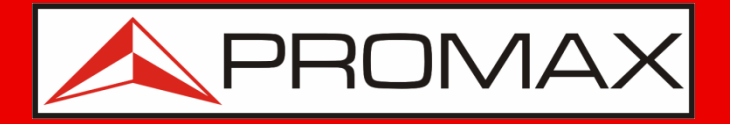

#### **Connexion du mesureur au PC...**

- Installez le logiciel **SATHUNTER+** fourni sur votre PC.
- Connectez le mesureur moyennant le cordon USB fourni.
- Allumez le **SATHUNTER+** (au cas où il serait éteint). Lancez le logiciel **SATHUNTER+**.
- **Sélectionnez Tools → Detect** à partir du menu.

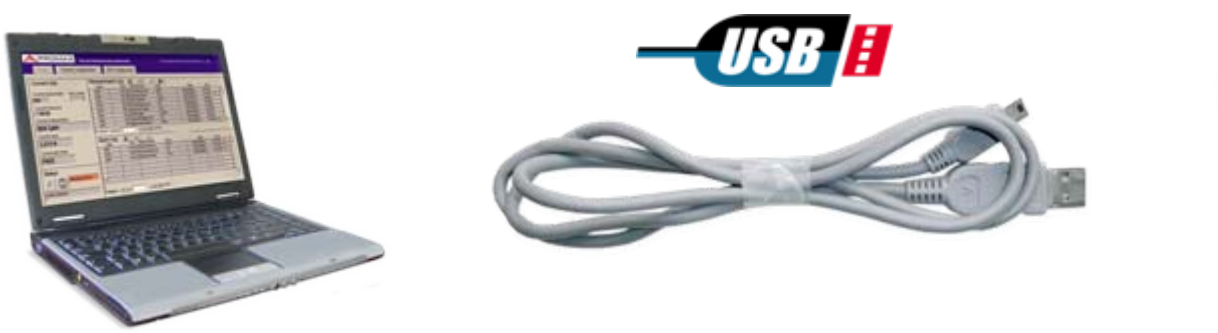

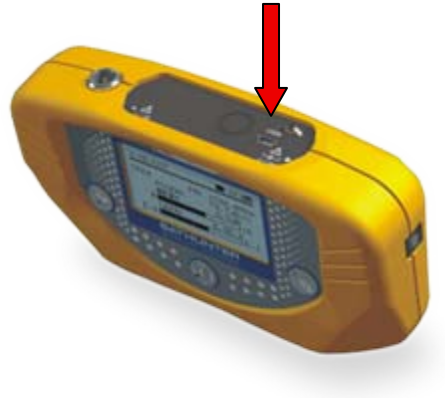

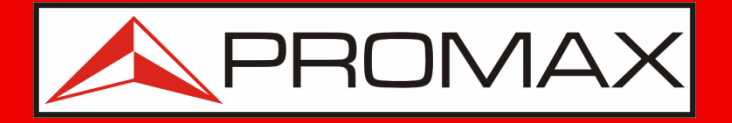

#### **Connexion du mesureur au PC...**

- **Selectionnez Tools → Receive** à partir du menu
- Le logiciel transfert la configuration du mesureur **SATHUNTER+** vers le logiciel PC. (Cela peut prendre quelques secondes)

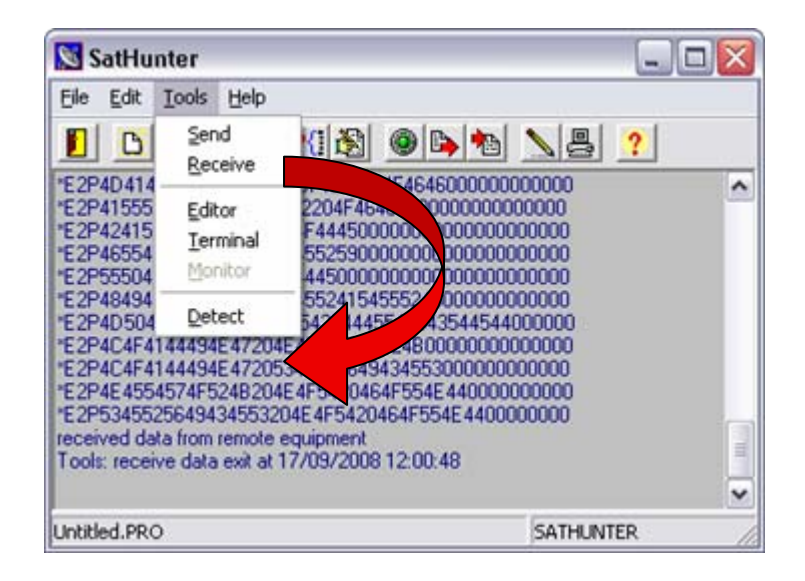

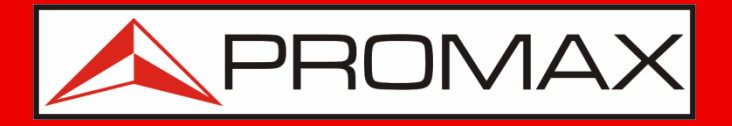

#### **Connexion du mesureur au PC...**

- Maintenant la configuration de votre mesureur est disponible dans le logiciel PC.
- Nous conseillons de la sauvegarder dans un fichier de votre PC au cas où vous ayez besoin plus tard de la récupérer.
- **•** Dans ce but, cliquez sur le menu File → Save As et entrez un nom pour le fichier.

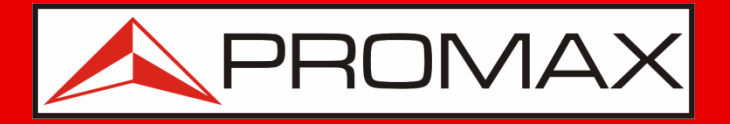

#### **Création du fichier de configuration...**

**▪ Selectionnez Edit → Point** à partir du menu. La fenêtre qui s'ouvre permet de modifier les paramètres des points de test.

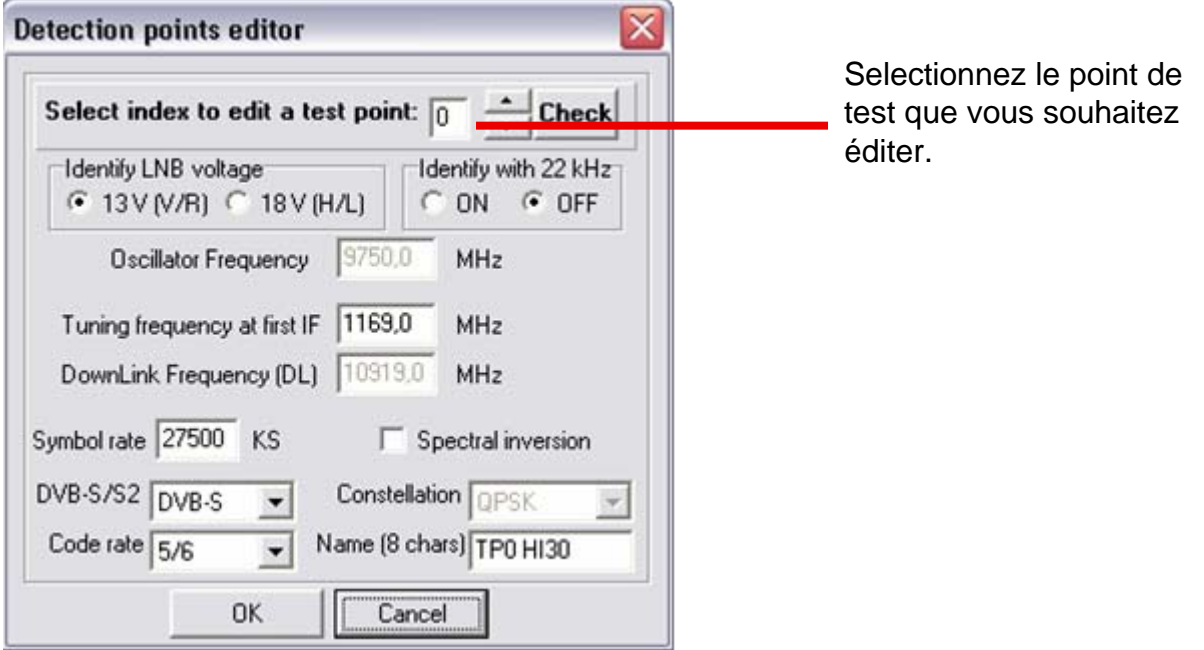

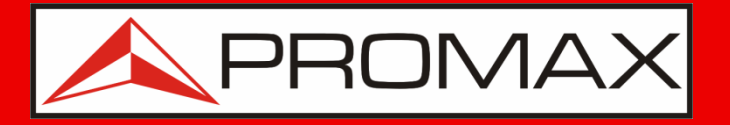

#### **Création du fichier de configuration...**

**▪ Selectionnez Edit → Point** à partir du menu. La fenêtre qui s'ouvre permet de modifier les paramètres des points de test.

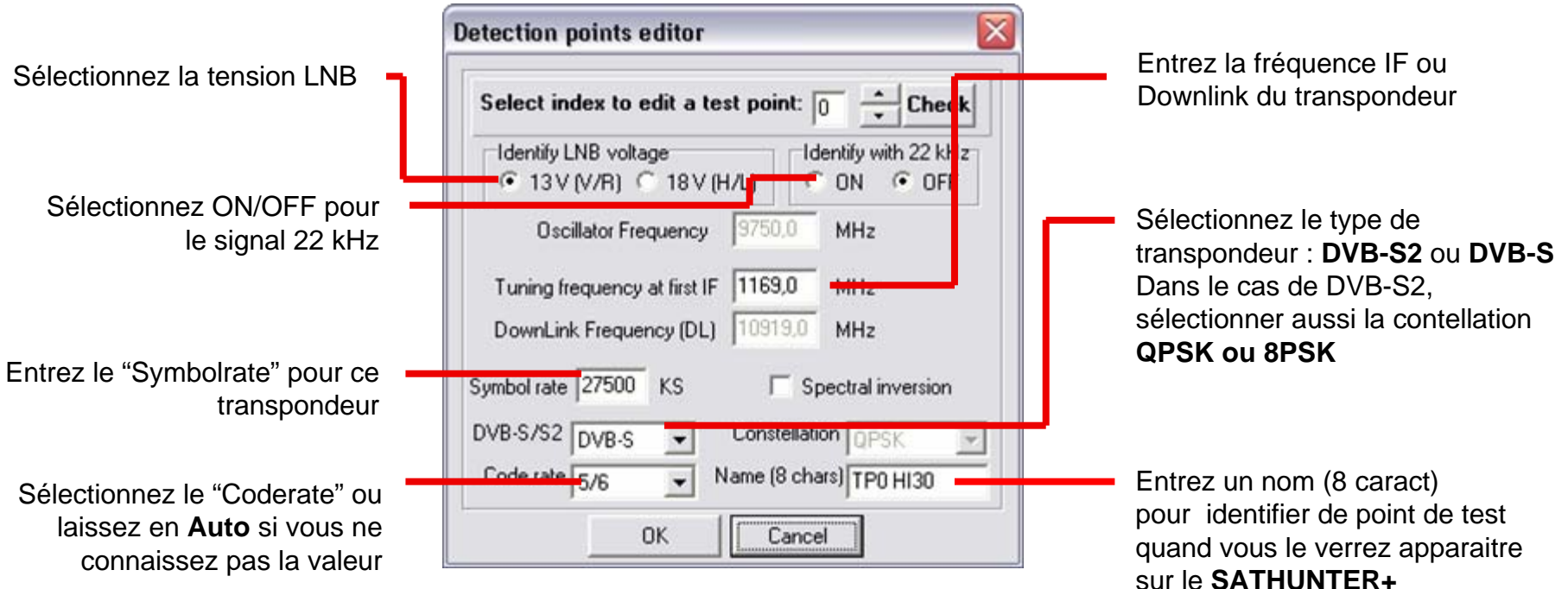

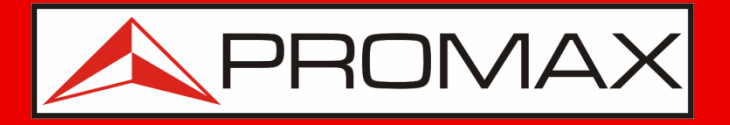

### **Création du fichier de configuration...**

*Exemple : LNB Universel en bande Ku*

- **Tension LNB :** 13V pour polarisation Verticale (V) 18 V pour polarisation Horizontale (H)
- **Signal 22 kHz :** ON pour la bande haute (Fréq Downlink > 11700 MHz) OFF pour la bande basse (Fréq Downlink < 11700 MHz)
- **Fréquence Intermédiaire (IF) :** C'est la fréquence à la sortie du LNB. Elle doit être comprise entre 950 et 2150 MHz. Pour la calculer :

[Fréq. Intermédiaire] = [Fréq. Downlink] – [Fréq. Oscillateur Local]

où Fréq. Oscillateur Local = 10600 MHz bande haute (22kHz ON) 9750 MHz bande basse (22kHz OFF)

**IMPORTANT :** Dans le menu de configuration du SATHUNTER+ on peut choisir avec quel des deux types de fréquences travailler (IF ou DL).

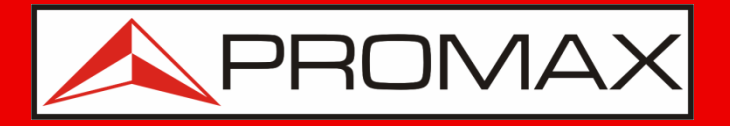

#### **Création du fichier de configuration...**

• Reproduisez la même procédure pour chaque point test que vous souhaitez modifier.

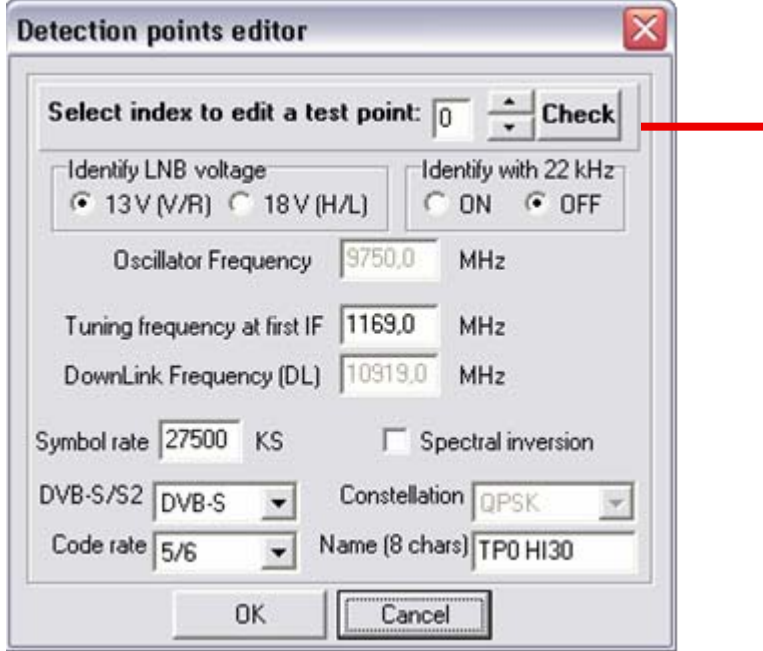

Avant de passer au point de test suivant, vous devez cliquer sur le bouton "Check" afin de valider la configuration.

Le mesureur vous préviendra si quelque information renseignée est inconsistente (e.g. fréquence hors de portée, etc.)

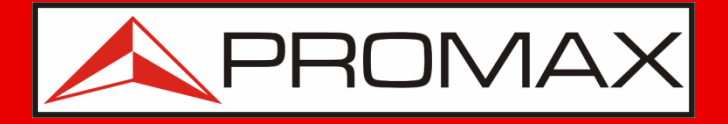

#### **Création du fichier de configuration...**

- **Selectionner Edit → Config** à partir du menu.
- La fenêtre qui s'ouvre permet de modifier la configuration générale du mesureur.

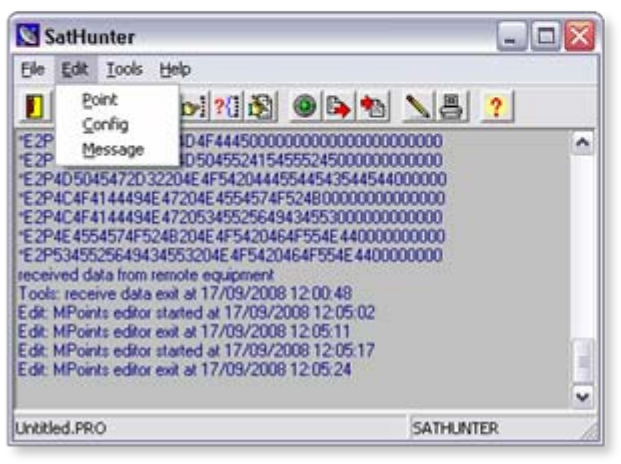

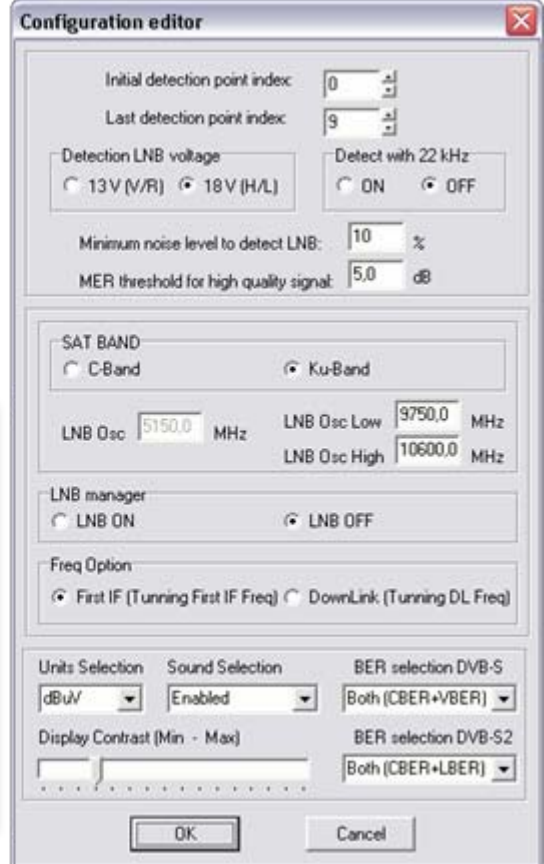

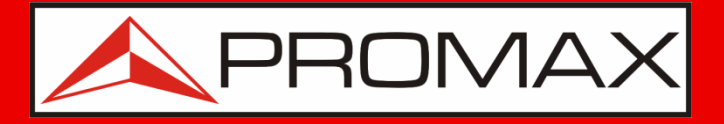

#### **Création du fichier de configuration...**

Choisissez le type de fréquences avec lesquelles vous souhaitez travailler : Intermédiaire et Downlink.

Par exemple : Si vous sélectionnez Downlink, dans la configuration du point de test vous devrez rentrer la Fréquence de Downlink du transpondeur. Le mesureur <sup>s</sup>'occupera de calculer la Fréquence Intermédiaire.

Et viceversa.

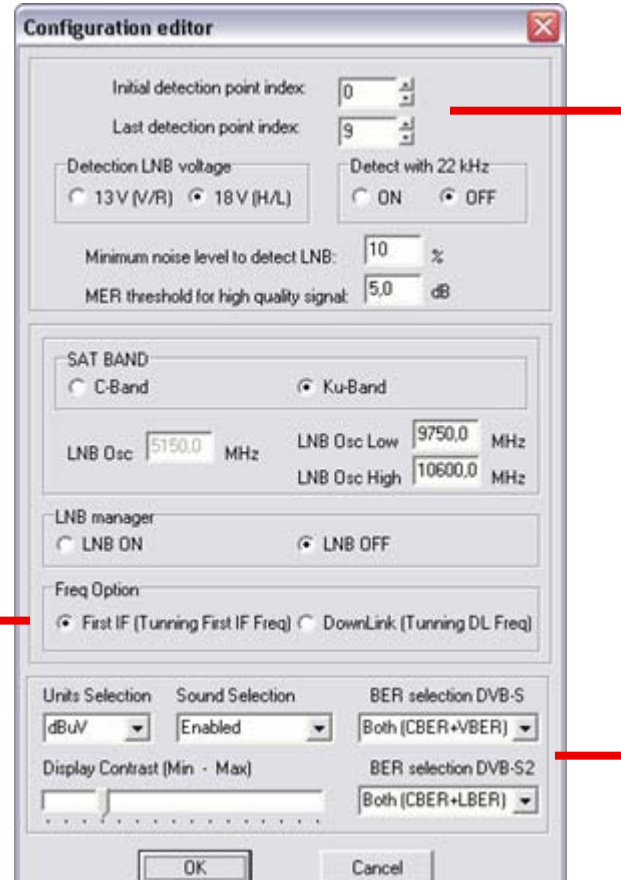

Selectionnez le rang de points de test qui sera disponible sur le mesureur. Par exemple, dans ce cas, uniquement les points de test 0 à 9 seront disponibles pour l'utilisateur.Le reste (10 à 15) restent en

mémoire mais ne sont pas accessibles.

> Sélectionnez les types de mesures affichées dans l'étape 3.

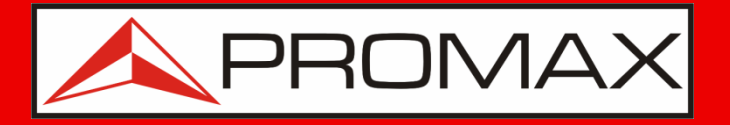

#### **Création du fichier de configuration...**

- Une fois que toutes les modifications ont été effectuées, vous devez sauvegarder le fichier configuration avec un nom différent (afin d'éviter que la configuration que vous aviez sauvegardée tout au début soit écrasé).
- Sélectionnez File → Save As. S'ouvrira alors une fenètre où vous pourrez nommer et sauvegarder votre fichier.

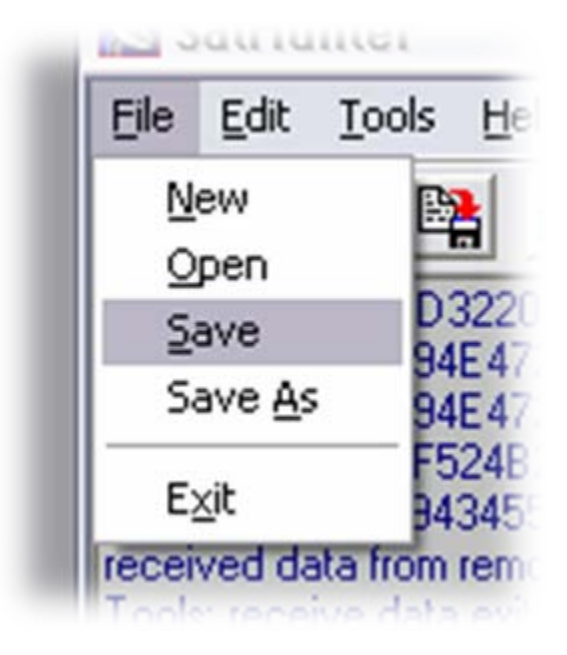

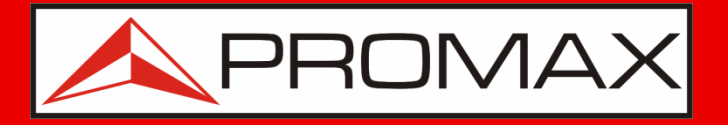

#### **Transfert de la nouvelle configuration…**

**▪ Sélectionnez Tools → Send** à partir du menu. Le transfert de la nouvelle configuration dans le SATHUNTER+ peut prendre quelques secondes. **FILIDIBI** 

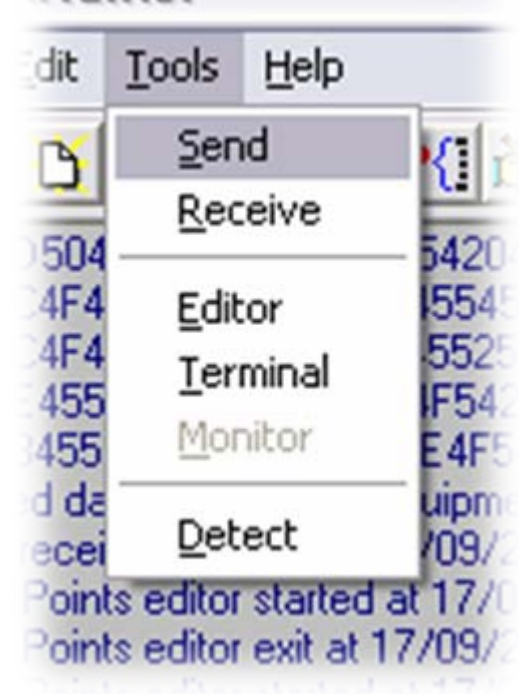

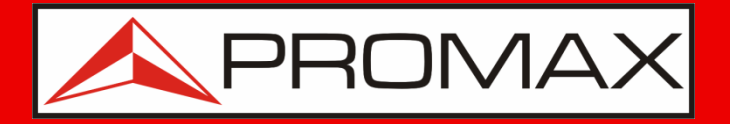

#### **Transfert de la nouvelle configuration…**

- Sélectionnez **File** Æ **Exit** à partir du menu.
- Éteignez le **SATHUNTER+** et déconnectez le câble de l'ordinateur.
- Vous êtes maintenant prèt à utiliser votre **SATHUNTER+** avec sa nouvelle configuration.

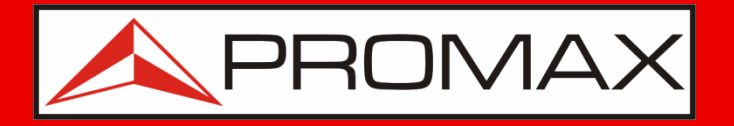

*Consultez la notice d'utilisation pour une description plus approfondie de tous les paramètres du mesureur.*

*N'hésitez pas à nous contacter pour tout complément d'information :*

*sav@promax.fr*

*L'Équipe de PROMAX 09/13*